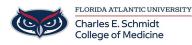

Knowledgebase > WORKING REMOTELY > Zoom General: How to join a meeting as a participant

## Zoom General: How to join a meeting as a participant

Marcelle Gornitsky - 2023-12-18 - WORKING REMOTELY

## How to join a Zoom meeting as a participant

- 1. Click on the link in your email or calendar invitation
- 2. Enter the passcode if there is one.

Click the join link in your email or calendar invitation.

Hi there,

is inviting you to a scheduled Zoom meeting.

Depending on your default web browser, you may be prompted to open Zoom.

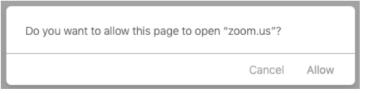